# Instrukcja obsługi platformy B2B www.biuroplus-katowice.pl

# Spis treści

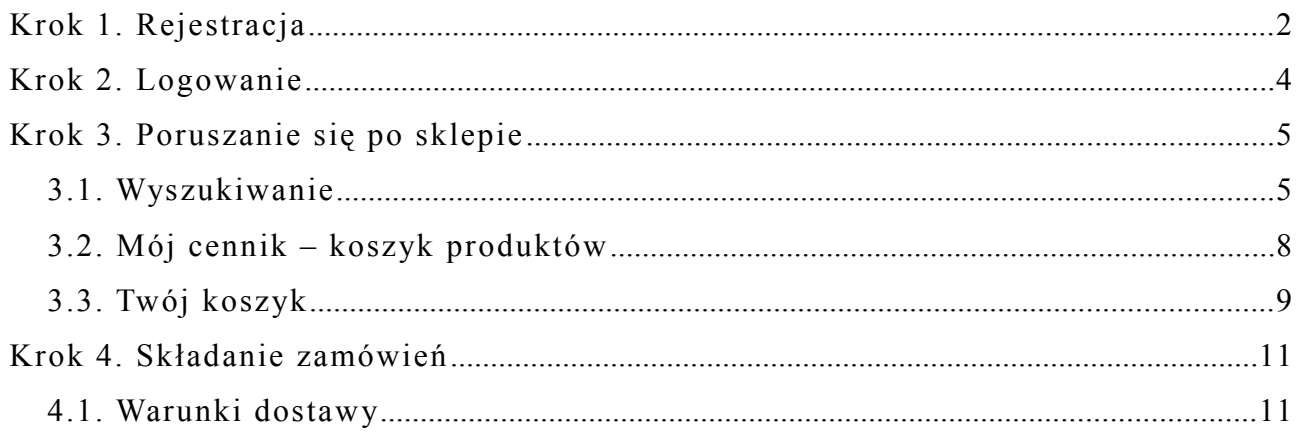

# biuro<sup>t</sup>plus

Zamówienia na platformie biuroplus-katowice.pl mogą Państwo składać:

- po założeniu indywidualnego konta,
- lub bez zakładania indywidualnego konta\*

\*Bez założenia indywidualnego konta istnieje konieczność wypełniania formularza z danymi koniecznymi do realizacji zamówienia przy każdym zakupie.

# **Krok 1. Rejestracja**

W celu założenia indywidualnego konta klienckiego należy zarejestrować się w bazie danych poprzez kliknięcie słowa "[Rejestracja](http://www.biuroplus-katowice.pl/rejestracja?typ=r)", znajdującego się w lewym menu, pod blokiem logowania.

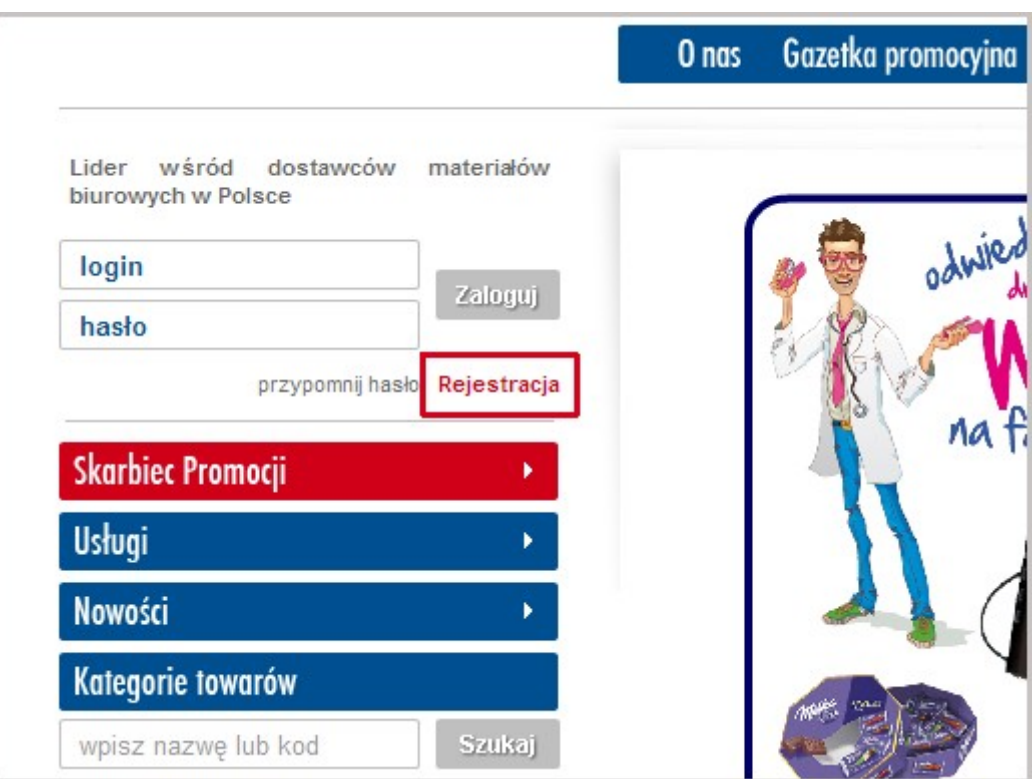

# biuro<sup>t</sup>plus

Na nowo wyświetlonej stronie należy wypełnić formularz rejestracyjny oraz zaakceptować treść regulaminu. Formularz rejestracyjny wypełnia się tylko raz.

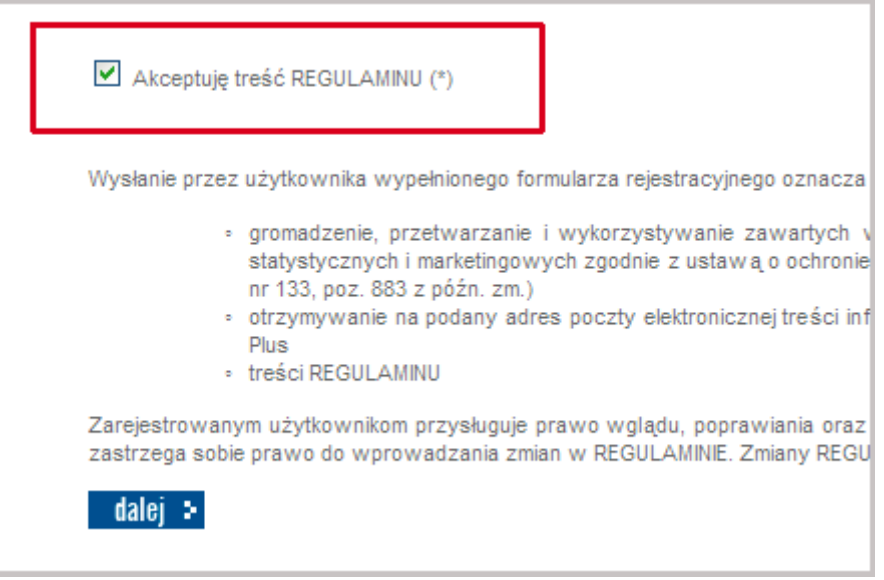

Po kliknięciu przycisku "dalej" zostanie wyświetlona strona, na której można sprawdzić poprawność wprowadzonych danych. Jeśli dane są poprawne należy kliknąć przycisk "wyślij zgłoszenie". W innym przypadku należy kliknąć przycisk "zmień" w celu edycji danych.

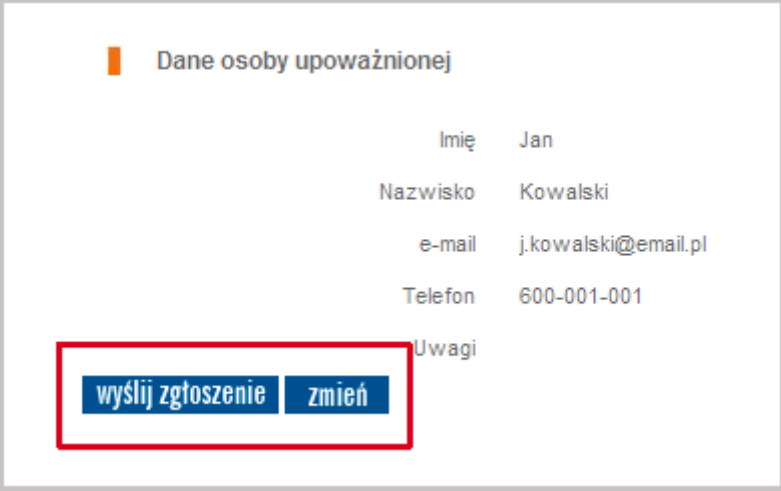

Następnie na podany w formularzu rejestracyjnym adres e-mail zostanie wysłane potwierdzenie rejestracji. By zakończyć proces rejestracji należy kliknąć zamieszczony w wiadomości odnośnik (lub skopiować go w całości, wkleić do

paska adresu w przeglądarce i wcisnąć enter).

Login wraz z hasłem zostanie wysłany na adres e-mail podany w formularzu podczas rejestracji.

### **Krok 2. Logowanie**

W celu zalogowania się na konto klienckie należy otrzymane dane wpisać w bloku logowania i kliknąć "Zaloguj". Blok logowania znajduje się w lewym menu, podobnie jak słowo "Rejestracja".

Potwierdzeniem poprawnego zalogowania będzie komunikat "Zostałeś pomyślnie zalogowany jako: ...", który zostanie wyświetlony na środku strony nad "Skarbcem Promocji".

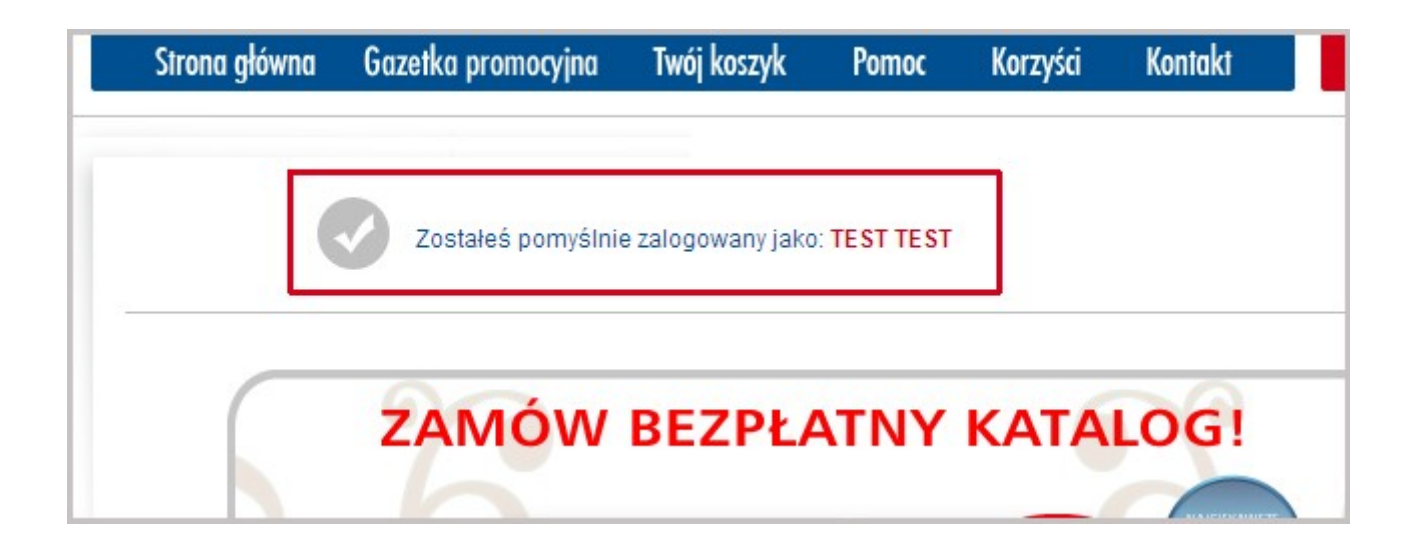

Jeśli podczas logowania pojawi się komunikat "Kod dostępu jest nieprawidłowy lub stracił ważność!" proszę upewnić się czy poprawnie zostały wpisane login i/lub hasło. Można także użyć opcji "przypomnij hasło", która znajduje się w bloku logowania bądź skontaktować się z działem obsługi klienta.

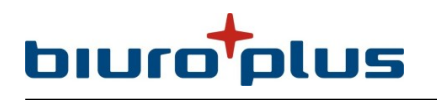

## **Krok 3. Poruszanie się po sklepie**

W asortymencie naszego sklepu znajdą Państwo szeroką gamę artykułów biurowych. Każdy kto korzystał już z naszego katalogu zauważy, że układ sklepu jest bardzo podobny. Towary podzielone są na kategorie (kategorie towarów w lewej części), oraz podkategorie . Wystarczy kliknąć na odpowiedniej kategorii aby zobaczyć wszystkie podkategorie wchodzące w jej skład. Klikając z kolei na nazwę podkategorii zobaczymy listę przypisanych do niej produktów.

#### **3.1. Wyszukiwanie**

Nad tabelą produktów w wybranej podkategorii wyświetlą się dwie wyszukiwarki: wg producentów i wg alfabetu. Wyszukiwarki uwzględniają tylko tych producentów, których towary znajdują się w danej podkategorii oraz te litery, od których zaczynają się nazwy produktów w tej kategorii. Korzystając z tych możliwości łatwo zapoznamy się z zawartością sklepu i z bogactwem naszej oferty.

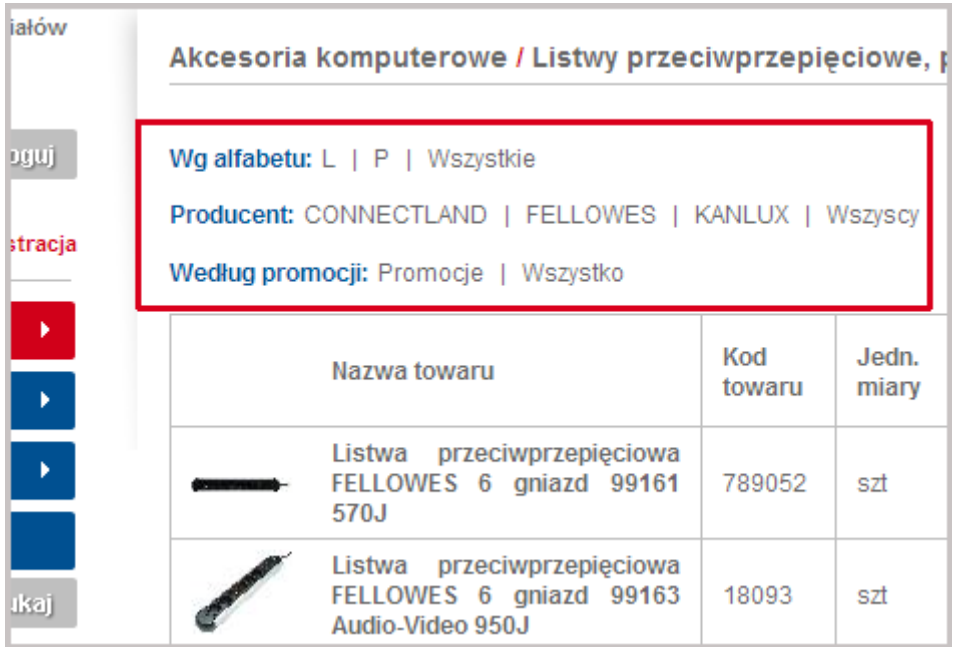

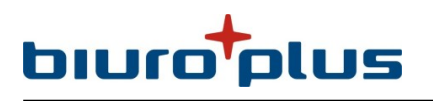

Istnieją jednak dużo szybsze sposoby dotarcia do wybranego produktu – poprzez wyszukiwarkę znajdującą się w lewym menu nad kategoriami towarów.

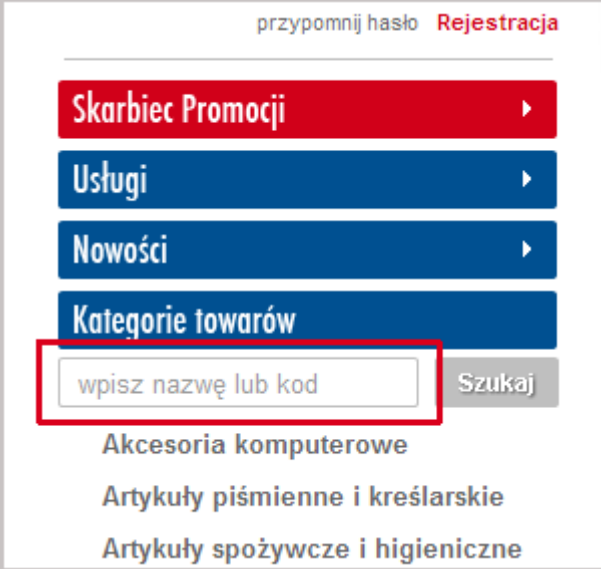

Można wyróżnić 3 typy zapytań:

- po kodzie produktu (bądź indeksie) w polu *SZUKAJ* należy podać kod bądź indeks produktu (np. 0883, ZS17).
- po części nazwy produktu w polu *SZUKAJ* należy wpisać część nazwy towaru (np. (długopis). Można również wpisać np. nazwę producenta (np. ESSELTE lub DONAU).
- po wyrażeniu kojarzącym się z nazwą bądź opisem produktu w polu *SZUKAJ* należy wpisać kojarzące się z produktem słowo np. model drukarki (LJ 1010) i naciskamy Enter. Można również budować bardziej złożone zapytania, np. długopis czarny - wyświetli się listę długopisów, dla których w nazwie mamy najpierw słowo długopis, po nim może pojawić się dowolny tekst (np. typ lub nazwa producenta), a gdzieś dalej wystąpi słowo "czarny".

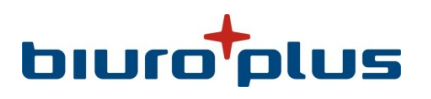

Jeśli interesują Państwa produkty danego producenta można wybrać go również z zakładki *PRODUCENCI* (w lewym menu pod kategoriami). Wówczas po prawej stronie wyświetli się lista wszystkich produktów danego producenta posortowana alfabetycznie.

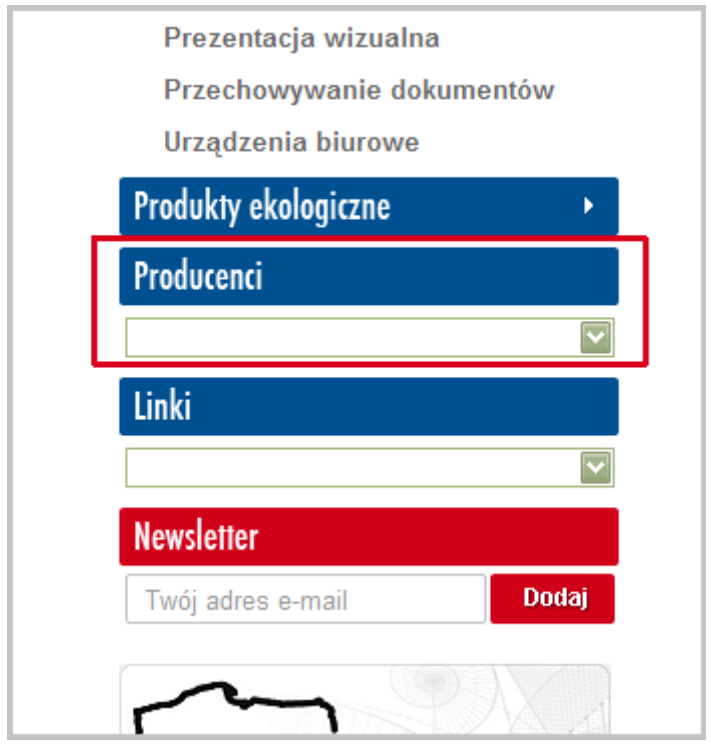

Nad tabelą pojawi się wyszukiwarka alfabetyczna, która umożliwia przejście do produktu o nazwie zaczynającej się daną literą.

Jeśli wynikiem szukania produktu będzie komunikat " **Nie znaleziono towarów**", może to oznaczać, że towaru spełniającego podane przez Państwa kryteria nie ma w naszej ofercie lub popełniony został błąd przy wpisywaniu kodu, czy nazwy.

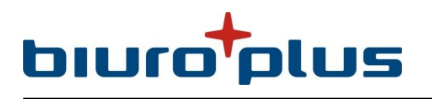

### **3.2. Mój cennik – koszyk produktów**

Klienci, dla których został przygotowany koszyk produktów (indywidualna oferta) mogą zapoznać się z jego zawartością w menu "Funkcje - Mój cennik".

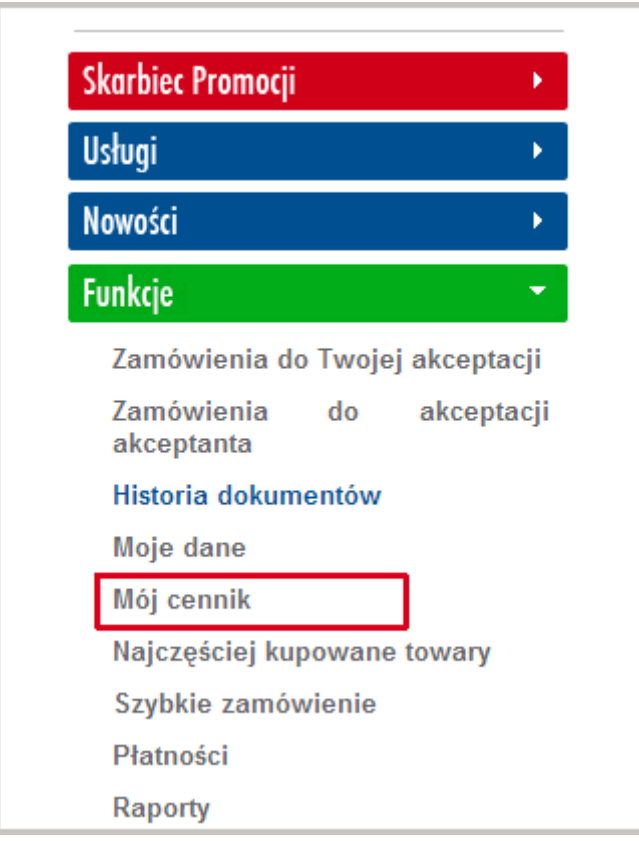

Istnieje możliwość ustalenia blokady zakupów spoza koszyka oraz limitu wartości zamówień. W tym celu należy skontaktować się z reprezentantem firmy.

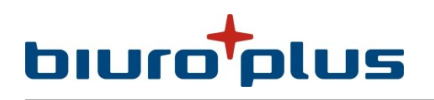

### **3.3. Twój koszyk**

Każdy towar wyświetlony jako element listy można dodać do koszyka wystarczy wpisać ilość wyrażoną w jednostce miary, która zawsze widoczna jest przy informacji o produkcie, po czym nacisnąć lewym przyciskiem myszki ikonkę symbolizującą koszyk. Powinien wówczas pojawić się stosowny komunikat, co oznacza, że produkt trafił do koszyka.

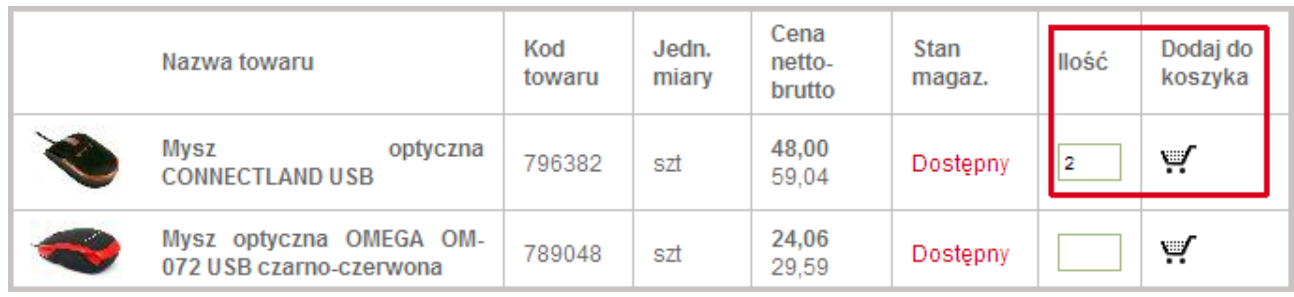

Do koszyka dodać można również kilka produktów równocześnie. W tym celu należy wpisać żądaną ilość w kilku wierszach a następnie użyć przycisku "do koszyka", który znajduje się po prawej stronie pod tabelą z produktami.

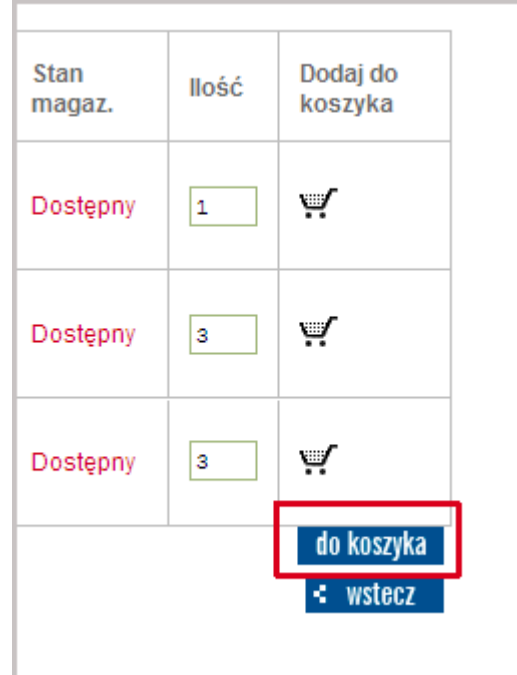

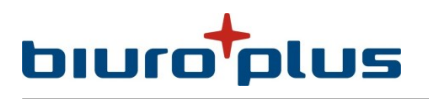

Zawartość koszyka w każdej chwili można podejrzeć klikając "TWÓJ KOSZYK" w głównym menu.

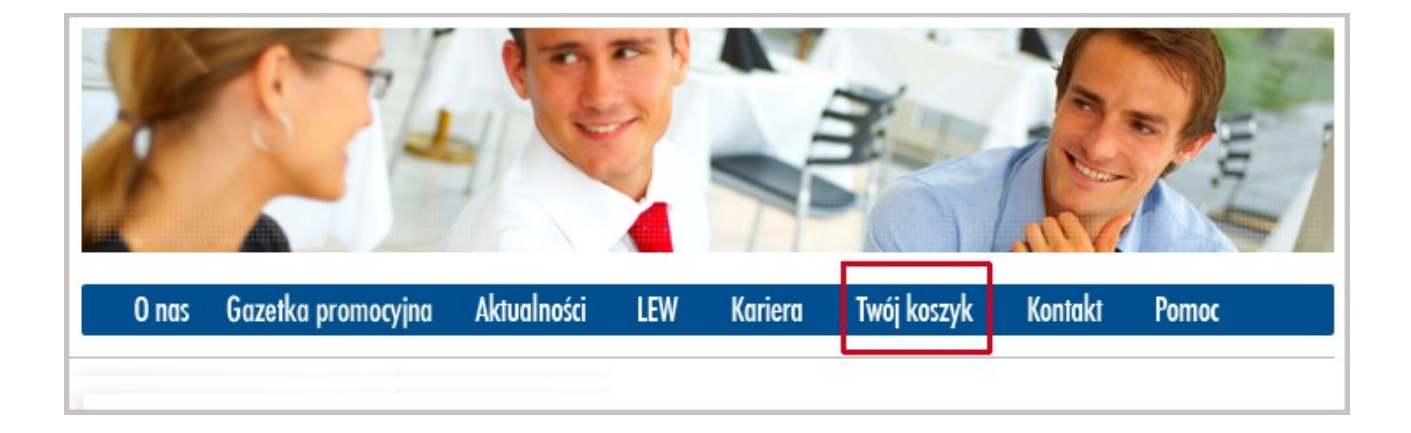

Zawartość koszyka można także zweryfikować i powrócić do zakupów. Wystarczy wówczas usunąć którąś z pozycji (Klikając "usuń"[1]) lub zmienić dla niej ilość, wpisując ją w pole "Ilość"<sup>[2]</sup> i kliknąć przycisk "Przelicz"<sup>[3]</sup>.

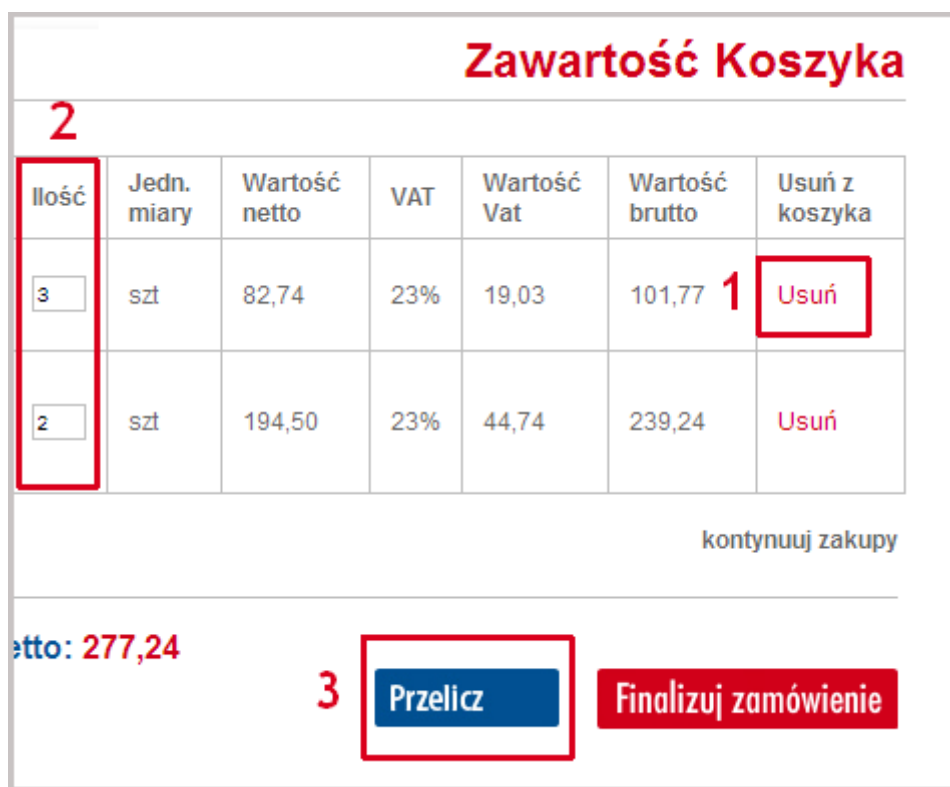

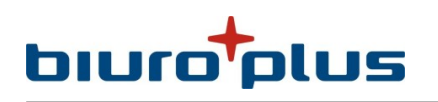

## **Krok 4. Składanie zamówień**

#### Dla osób posiadających indywidualne konto klienta:

Po dodaniu produktów do koszyka należy wybrać opcję *TWÓJ KOSZYK*. W tym momencie można jeszcze zweryfikować zawartość koszyka. Po wybraniu przycisku *FINALIZUJ ZAMÓWIENIE* pojawi się strona z podstawowymi danymi oraz okienko umożliwiające wpisanie uwag dotyczących zamówienia. Jest to ostatni etap związany ze składaniem zamówienia. Po wybraniu przycisku *AKCEPTUJ* zamówienie zostaje przesłane do Biura Obsługi Klienta a na ekranie wyświetli się podsumowanie zamówienia.

#### Dla osób nie posiadających indywidualnego konta klienta:

Po dodaniu produktów do koszyka należy wybrać opcję *TWÓJ KOSZYK*. W tym momencie można jeszcze zweryfikować zawartość koszyka. Dodatkowo należy określić rodzaju usługi transportowej, następnie wybrać przycisku *FINALIZUJ ZAMÓWIENIE* (akceptuje pozycje koszyka i wybraną opcję usługi transportowej). Następnie pojawi się formularz, którego wypełnienie jest konieczne by proces składania zamówienia mógł zostać sfinalizowany. Na kolejnej stronie należy potwierdzić podane dane. Jest to ostatni etap związany ze składaniem zamówienia. Po zaakceptowaniu danych zamówienie zostaje przesłane do Biura Obsługi Klienta a na ekranie wyświetli się podsumowanie zamówienia.

#### **4.1. Warunki dostawy**

W przypadku gdy Klient nie ma indywidualnie ustalonych warunków płatności wymagana jest przedpłata w formie przelewu dokonanego na konto bankowe właściciela platformy.

W przypadku gdy Klient nie ma indywidualnie ustalonych warunków transportu, opłata za dostawę zamówienia o wartości do 500 zł netto wynosi 20zł brutto. W przypadku zamówień powyżej 500zł netto dostawa gratis.